## **ИНСТРУКЦИЯ**

## **ДЛЯ АККРЕДИТУЕМОГО ПО ПРОХОЖДЕНИЮ ПЕРВОГО ЭТАПА ПЕРВИЧНОЙ АККРЕДИТАЦИИ 2017 г.**

1. Введите логин и пароль, выданный членом аккредитационной подкомиссии, и нажмите кнопку «**Вход**»:

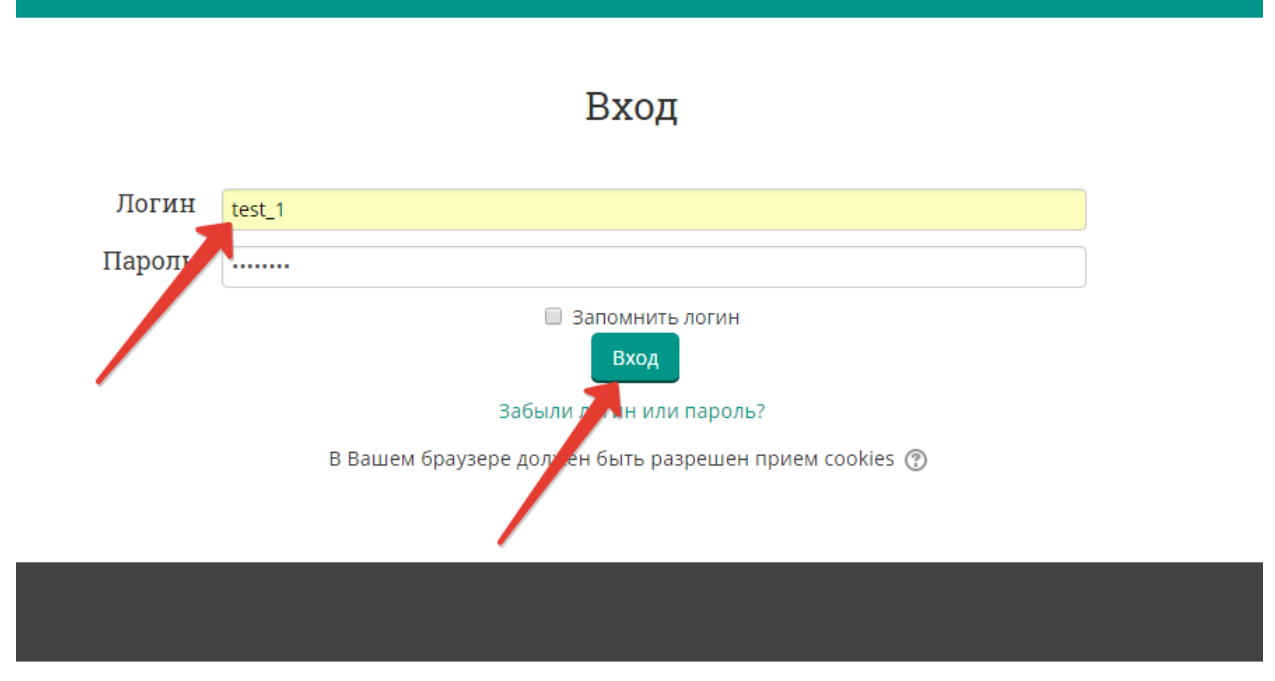

2. Выберите доступный для прохождения курс **«Тестирование – 1 этап»**:

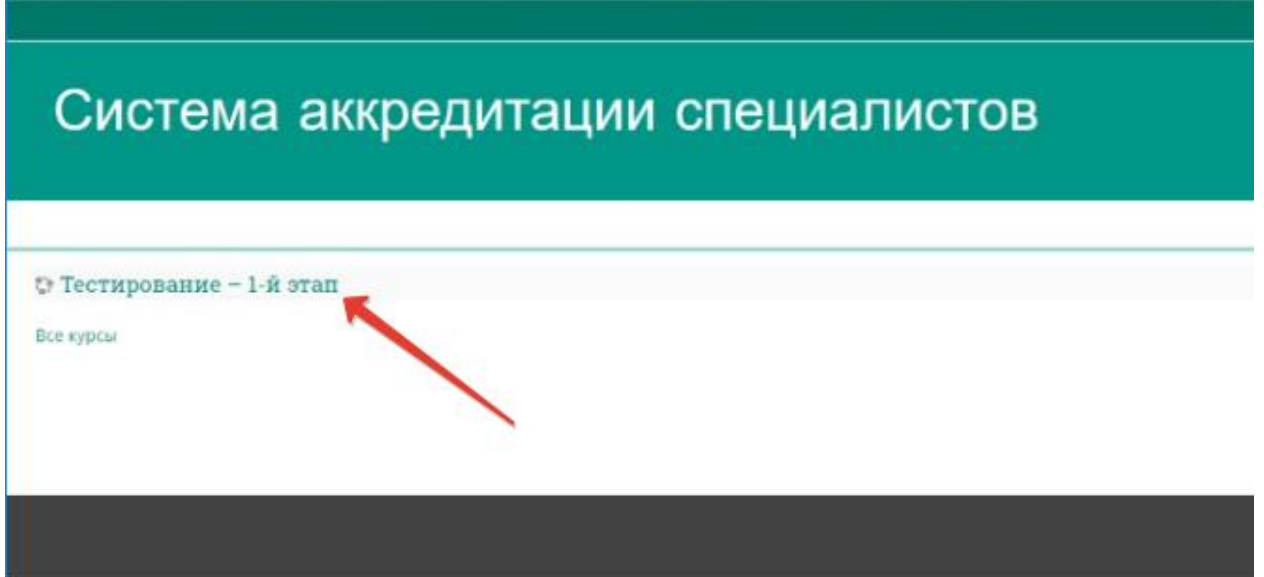

3. Нажмите на раздел «**Тестирование»**:

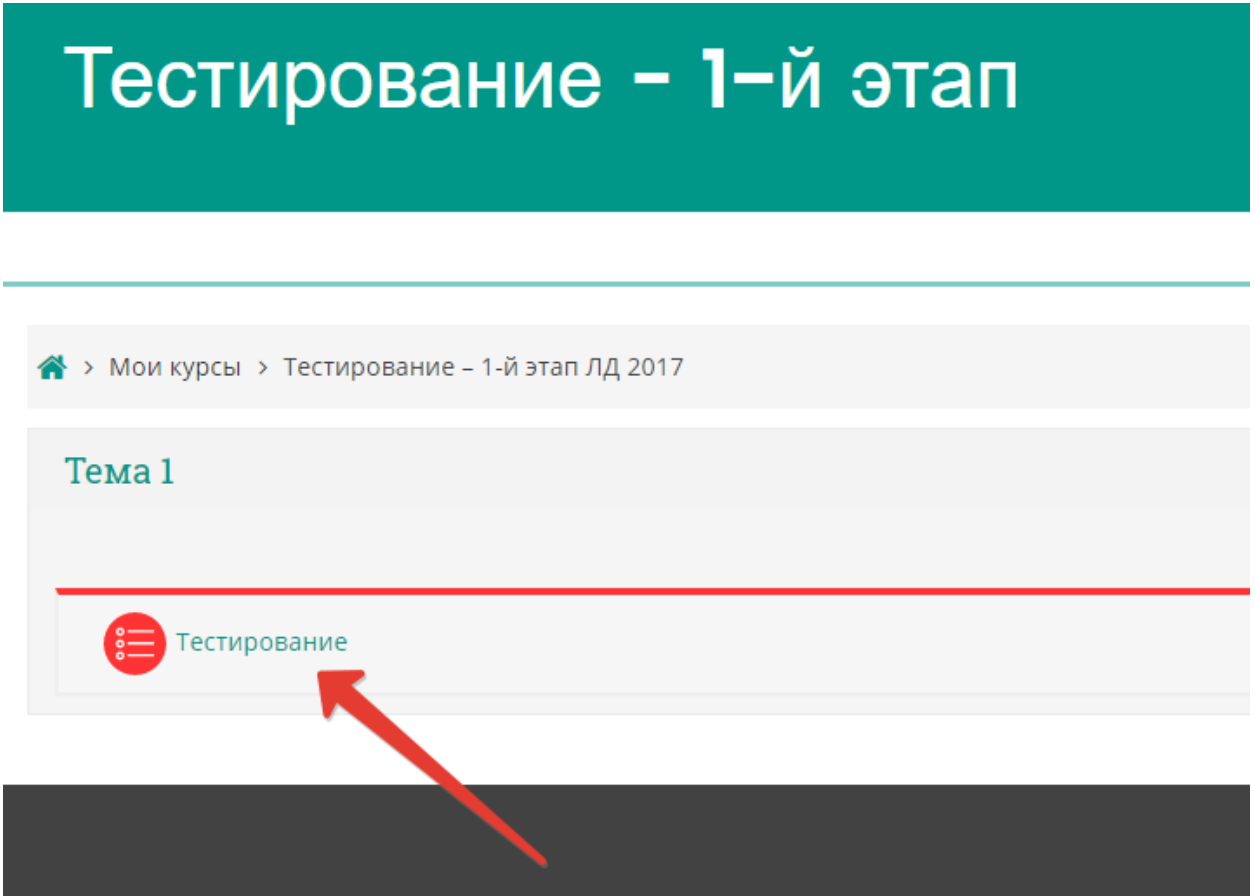

4. Приступите к тестированию, нажав кнопку «**Начать тестирование**»:

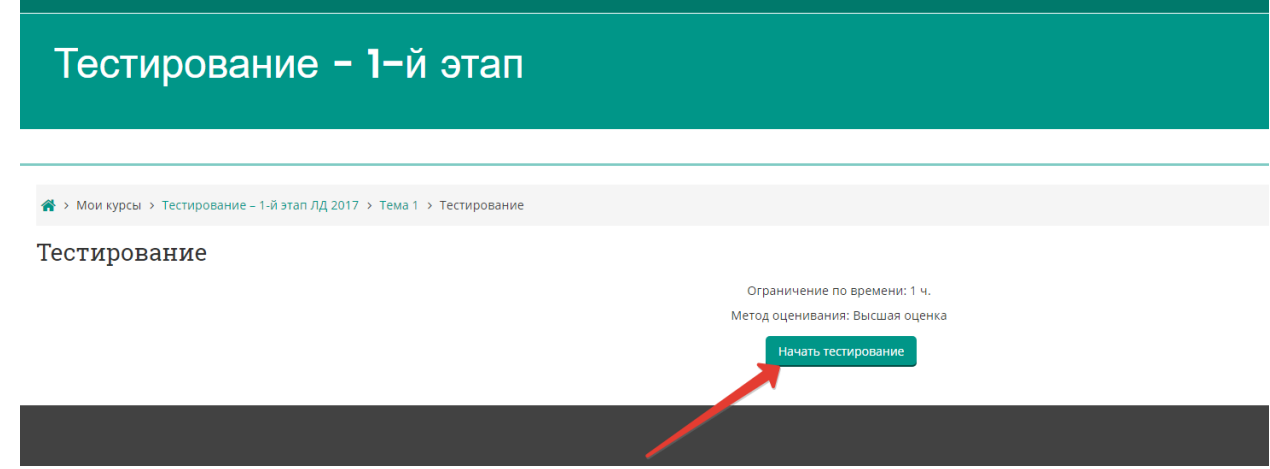

5. Ознакомьтесь с информацией и нажмите кнопку «**Начать попытку**»:

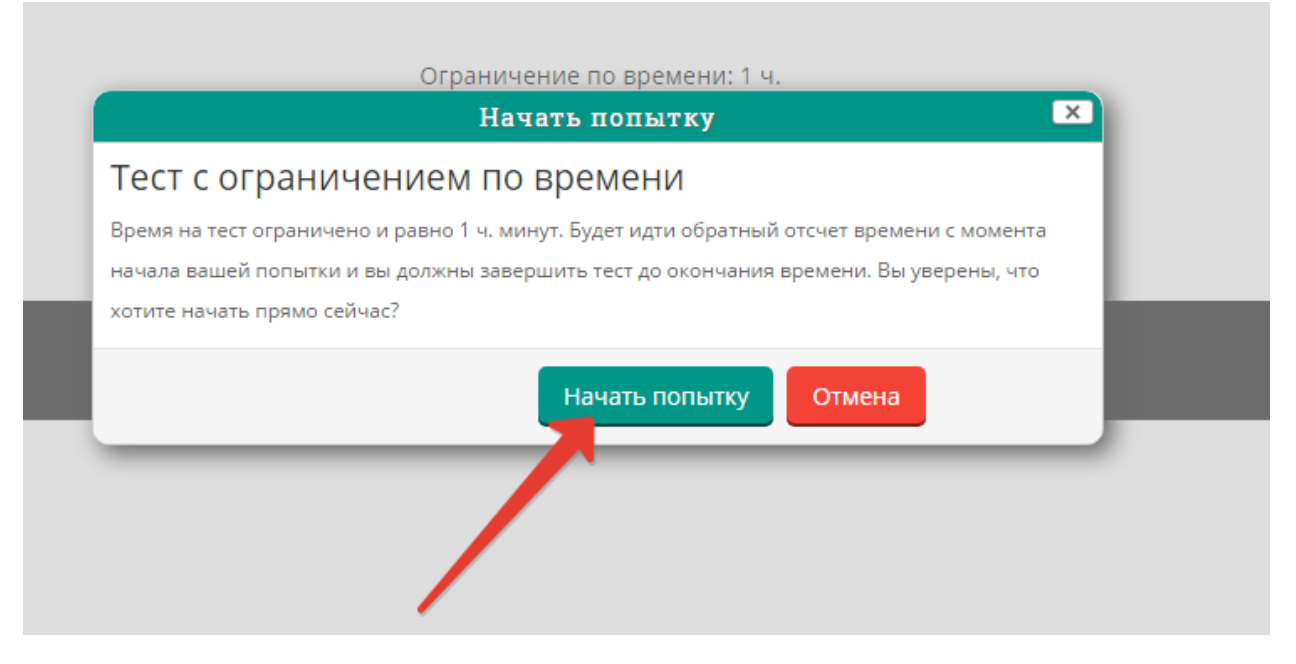

6. Пройдите тест. Тест состоит из 60 тестовых заданий. Отвечать на вопросы можно в любом порядке, выбирая **только один вариант** из предложенных четырех ответов. Пока не завершен тест и не истекло время тестирования, можно менять, исправлять вариант ответа.

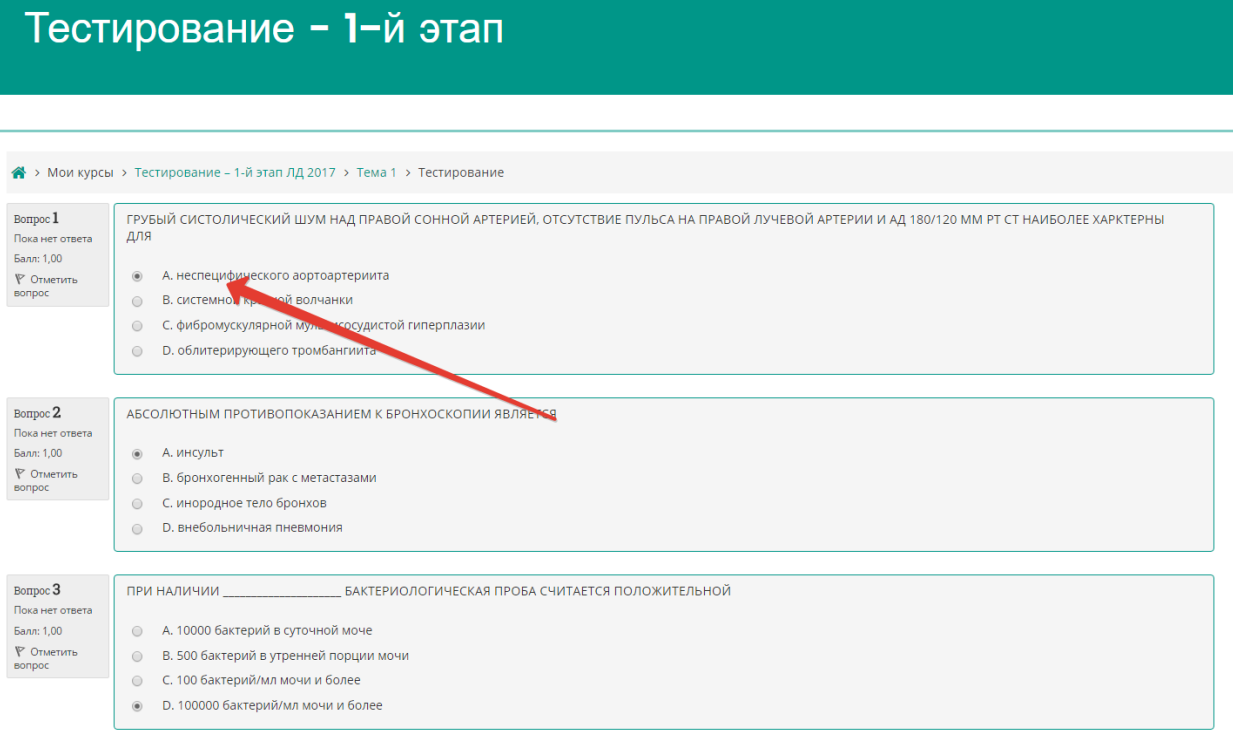

7. Для удобства 60 тестовых заданий разбиты на 3 страницы – по 20 на каждой. Для перехода на следующую страницу служит соответствующая кнопка **«Следующая страница»**, для возврата к предыдущей странице – «**Предыдущая страница»**:

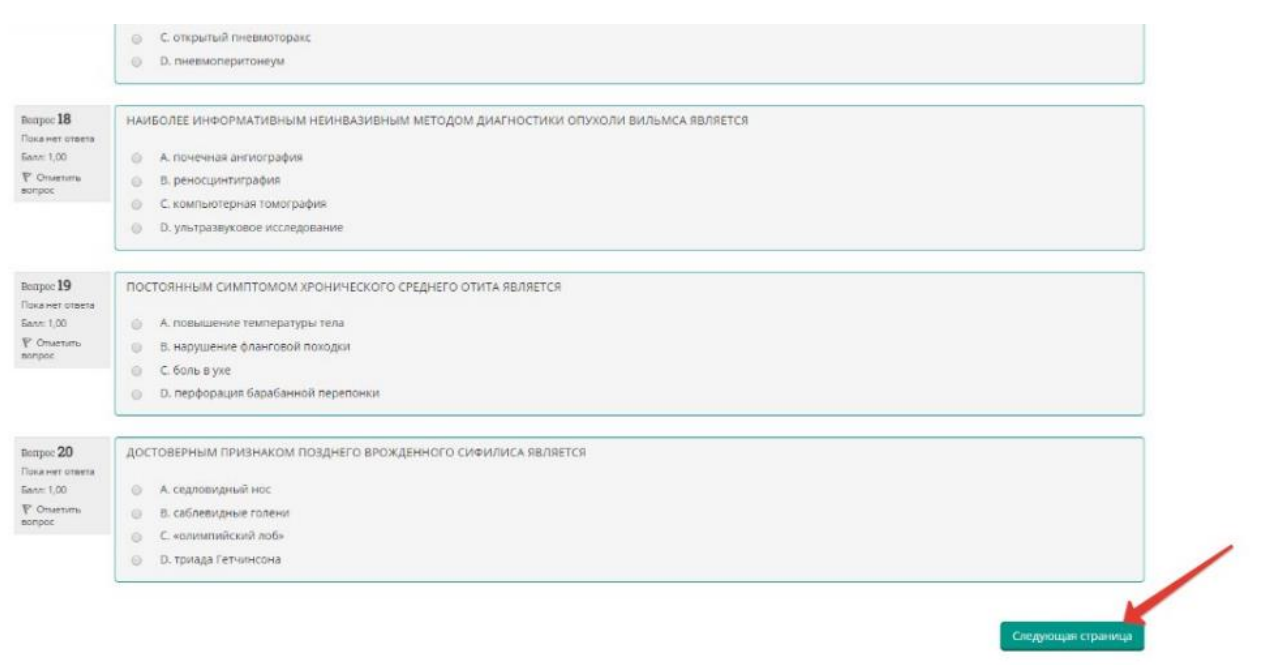

8. После того, как все ответы даны, необходимо завершить попытку, нажав кнопку «**Закончить попытку**»:

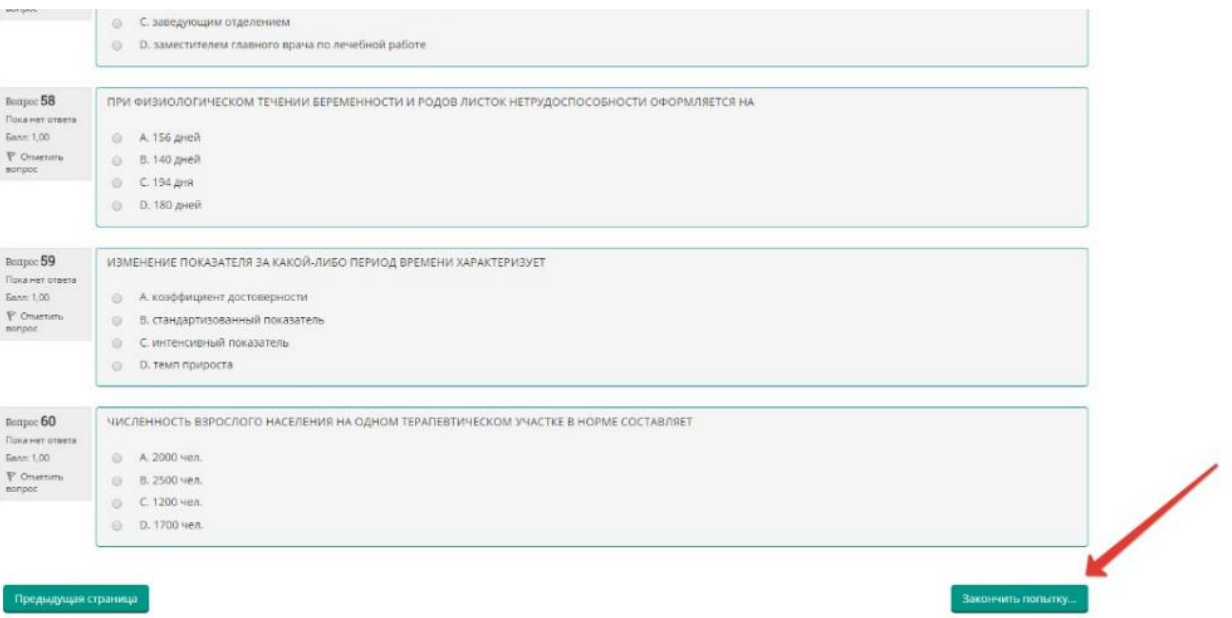

9. Отправьте результаты тестирования, нажав кнопку «**Отправить всѐ и завершить тест**»:

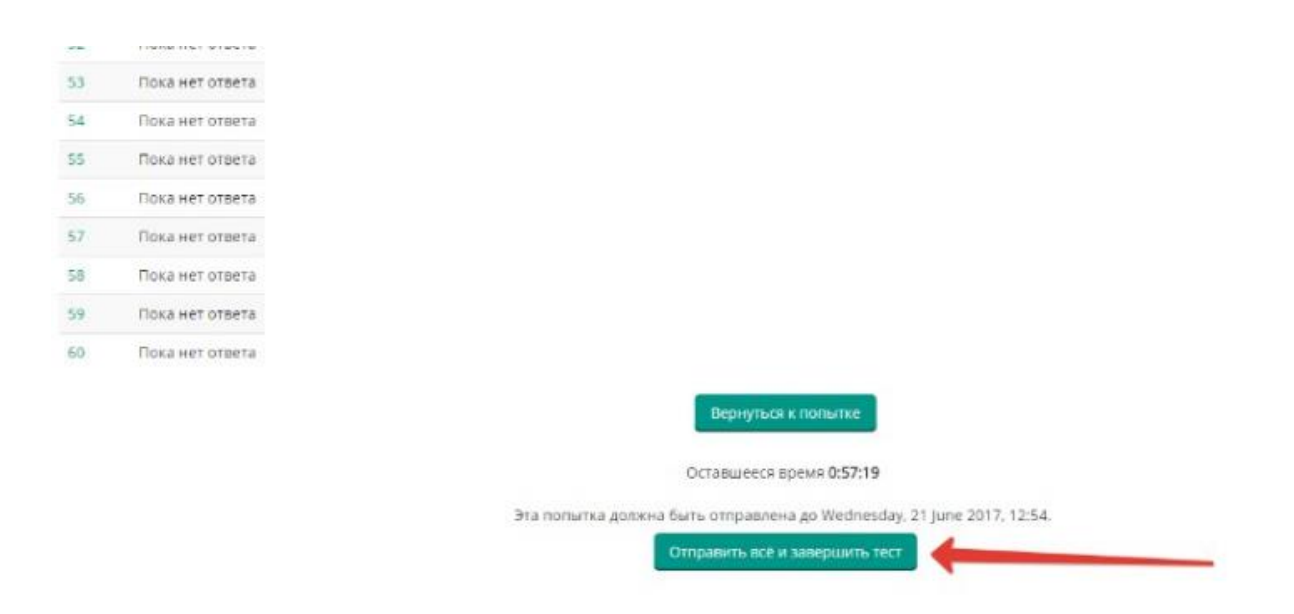

10.Подтвердите отправку в окне «Подтверждение», нажав на кнопку «**Отправить всѐ и завершить тест**»:

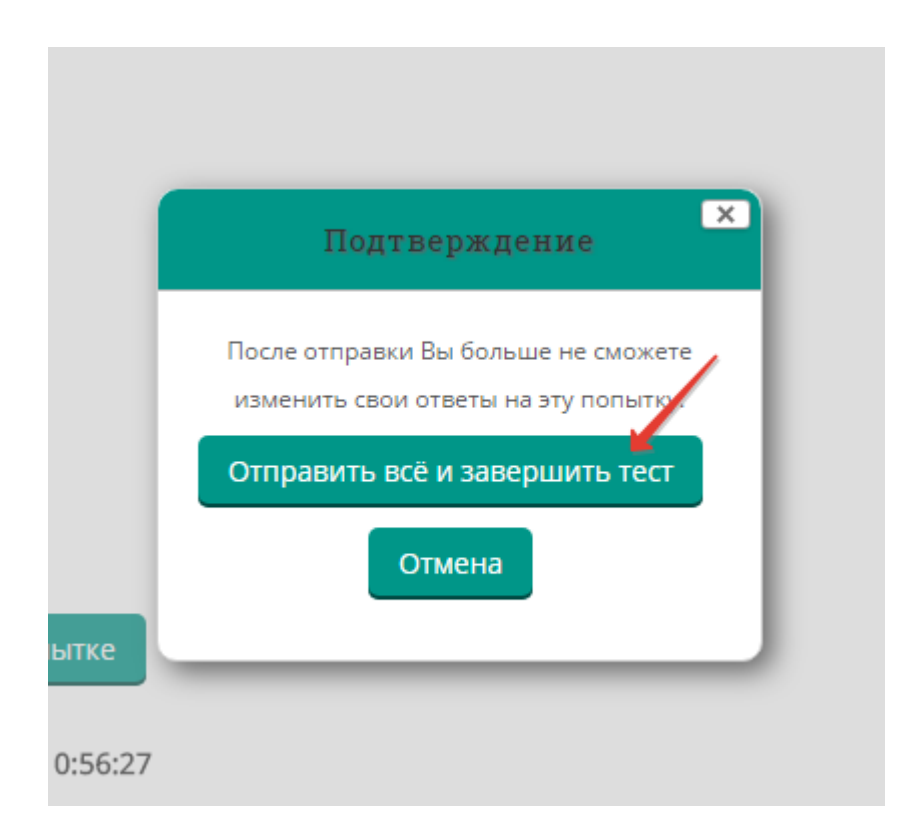

## 11.Распечатайте протокол тестирования, нажав кнопку «**Напечатать**»:

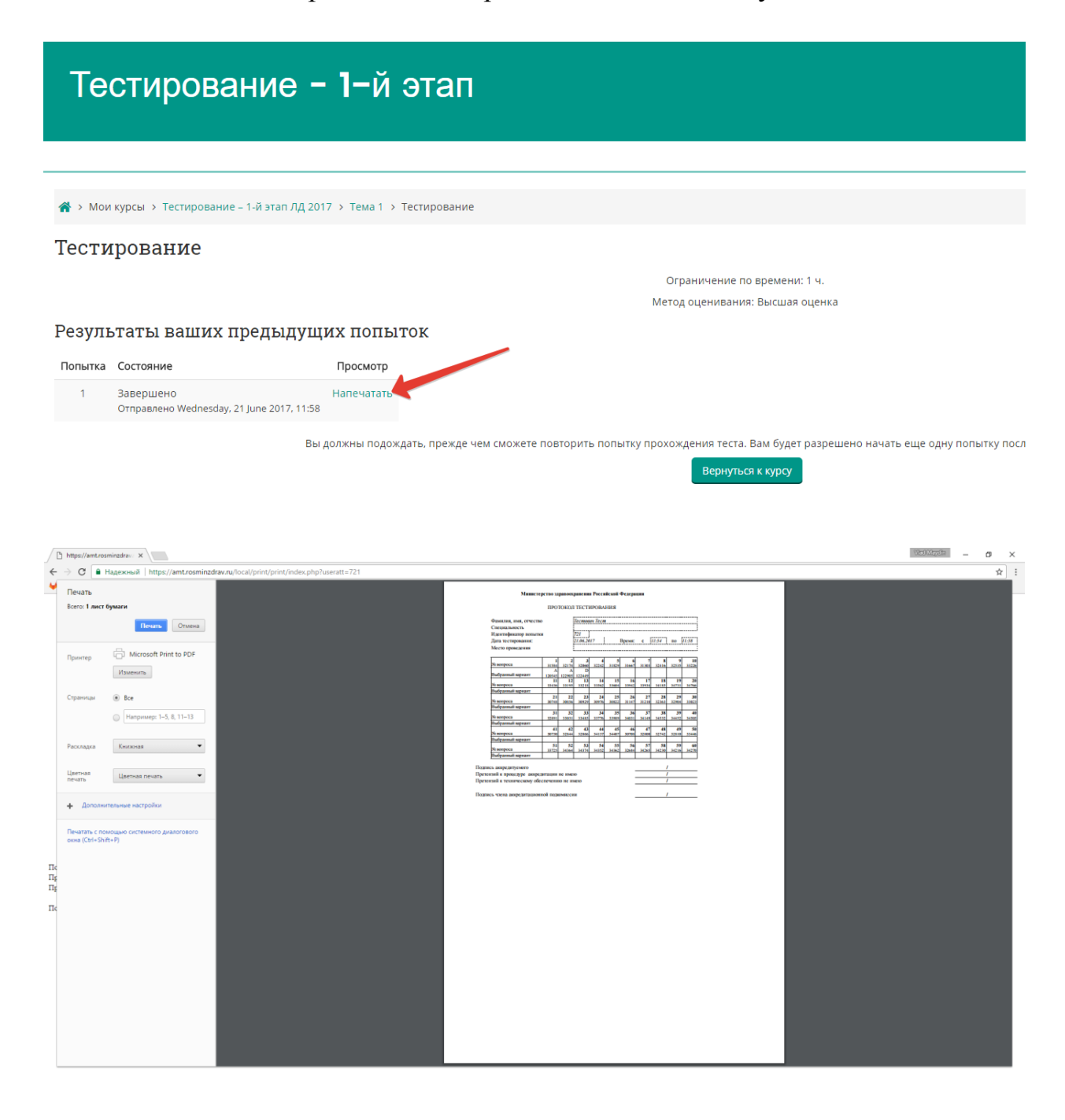

12. Поставьте подписи с расшифровкой в соответствующих строках: *Подпись аккредитуемого Претензий к процедуре аккредитации не имею Претензий к техническому обеспечению не имею*